FishWatchr & FishWatchr Mini 活用法

# FishWatchr Mini で 教育活動を観察しよう

#### 「学生がリアルタイムに観察・ すぐふりかえり」の巻 (先生用)

北村雅則, 栁田直美, 森篤嗣, 山口昌也 Ver. 20200114

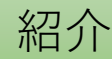

#### できること

①複数の学生がスマートフォンなどで教育活動 を観察し,時間情報付きで記録できます

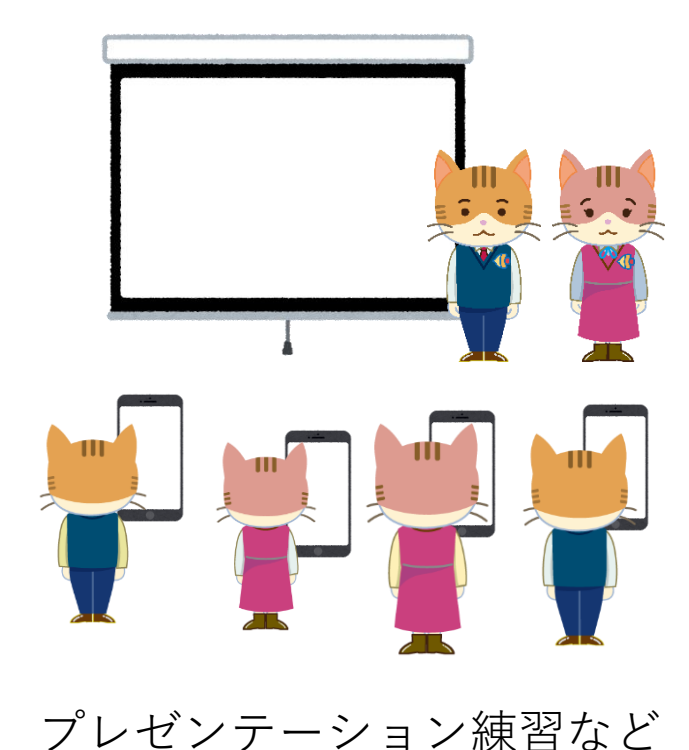

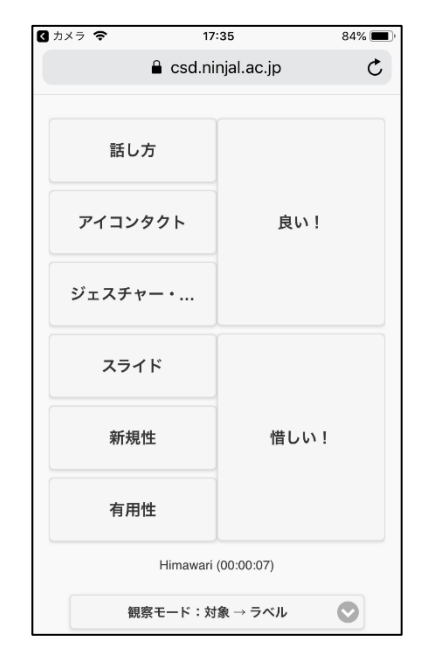

FishWatchr Mini の 観察用画面

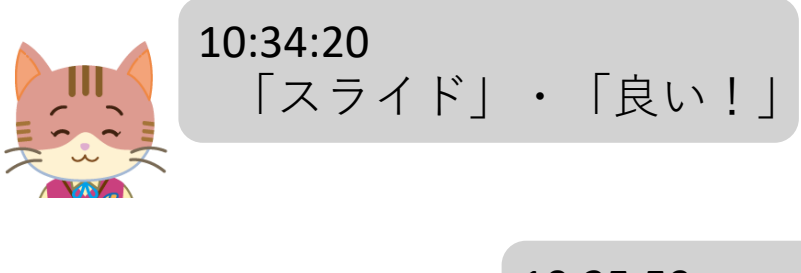

10:35:59 「話し方」・「惜しい!」

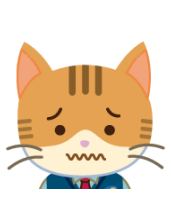

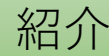

#### できること

#### ②全員の観察結果をグラフで整理できます

ボタンの種類別に集計(ディスカッション練習の例)

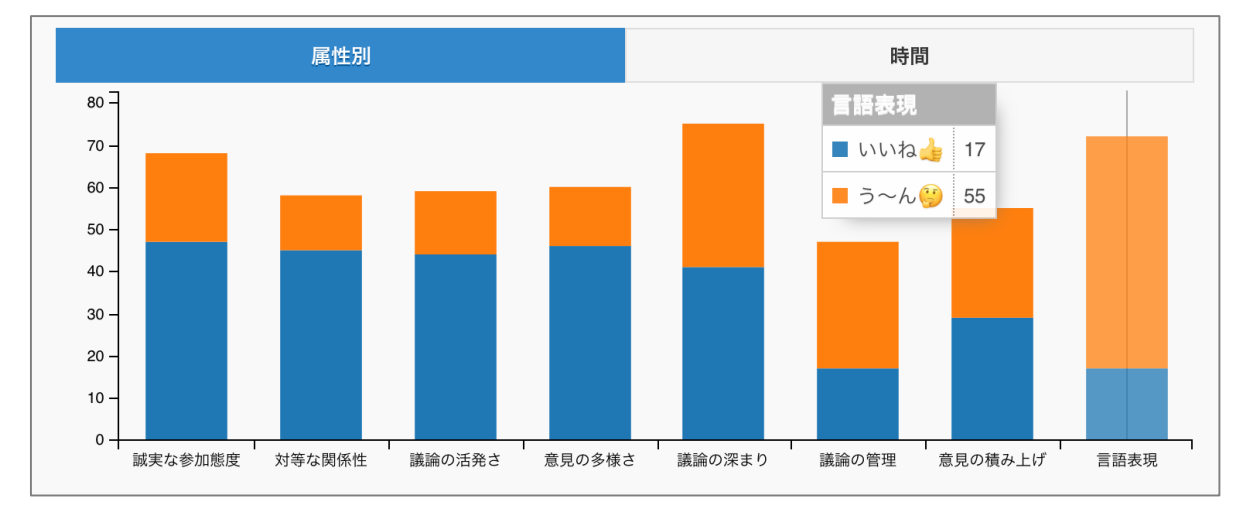

ボタンを押した時刻を集計(ディスカッション練習の例)

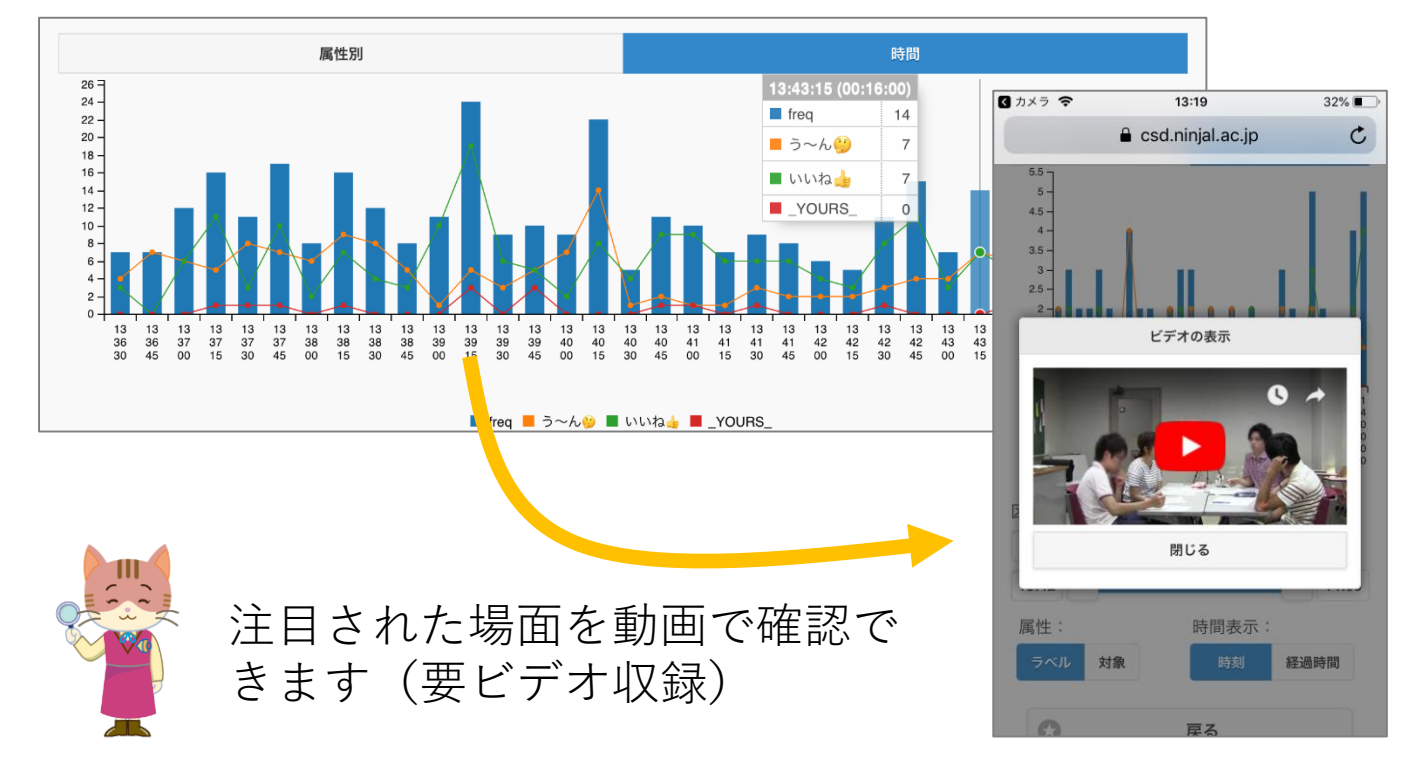

準備(機材・ソフトウェア)

### 観察前に用意するもの

•スマートフォン, タブレット, パソコンなど インターネットに接続できる機器 (観察者数+先生数)

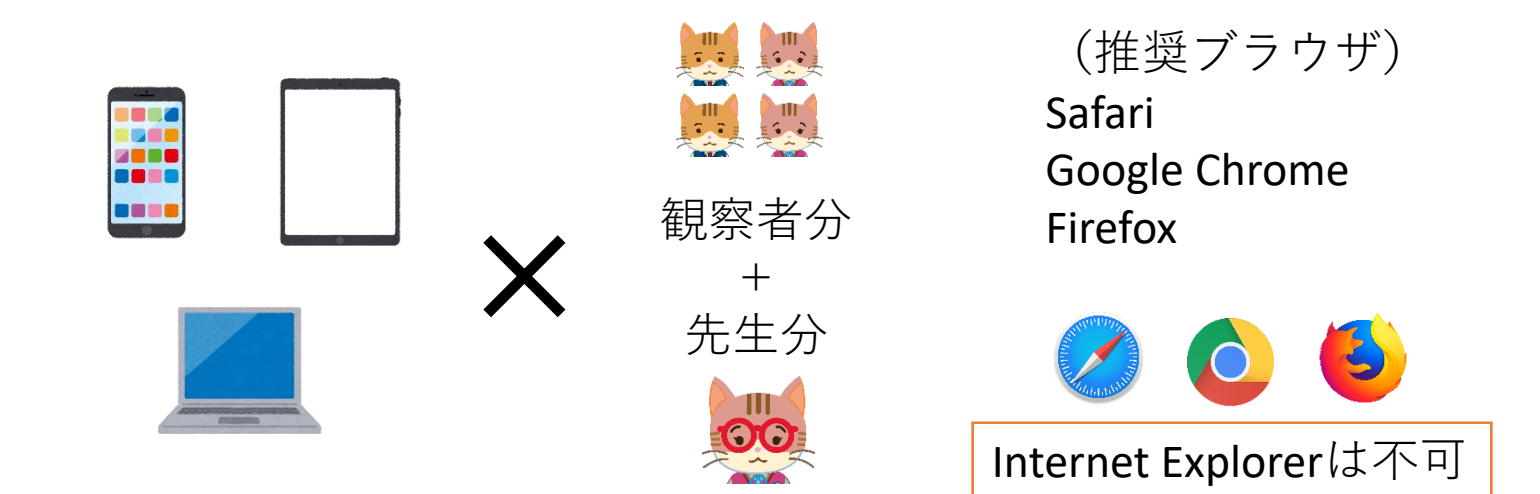

• ビデオカメラ

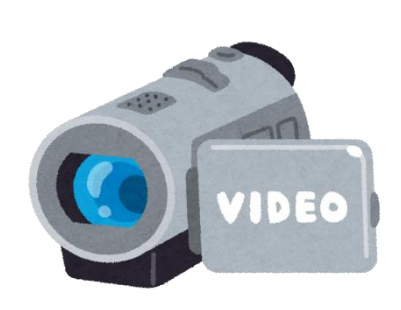

適宜,三脚やICレコーダー (外部マイク)があると便利

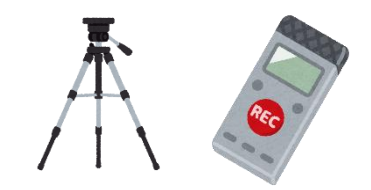

#### 準備 (FishWatchr Miniの設定) 編

#### 観察前に先生がFishWatchr Miniに設定しておく事 柄について説明します

実践(観察前,観察中)編

ふりかえり編

## FishWatchr Miniにアクセスする

• Webブラウザで FishWatchr Mini にアクセスし てください

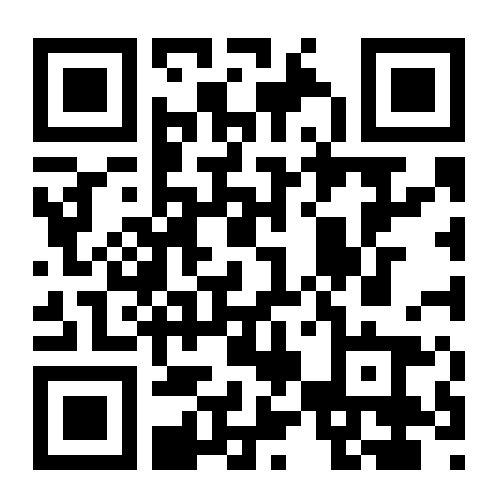

<https://csd.ninjal.ac.jp/f/m.html>

## 観察用グループ名を決める

- 1回の観察を一つのグループ名で管理します。
- •半角の英数字(おおむね30文字以内)が使え ます。

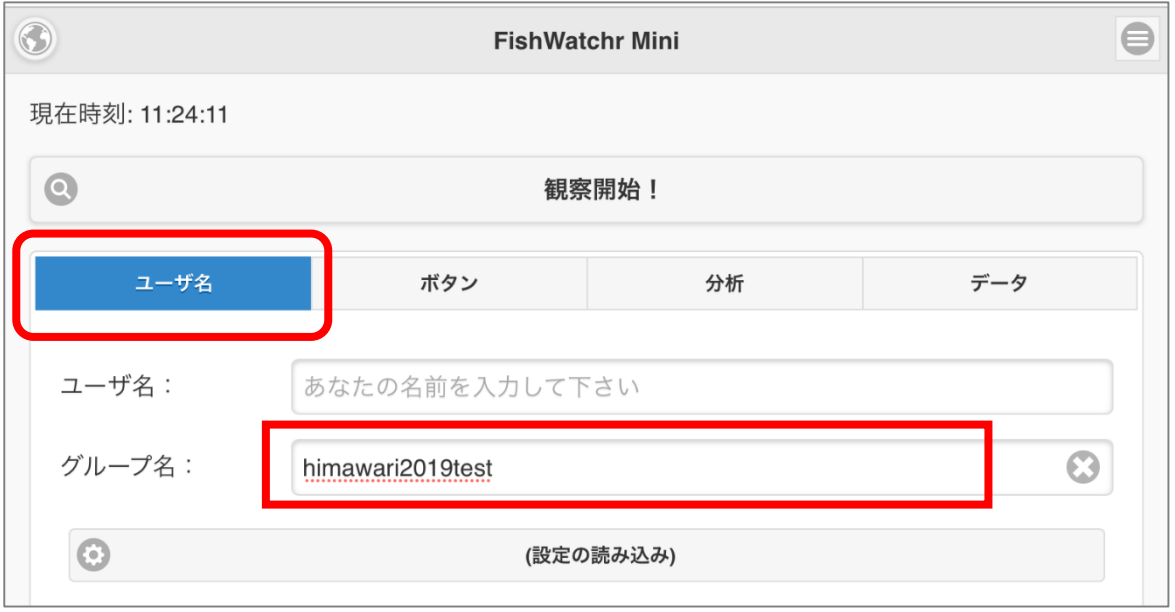

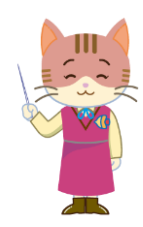

- グループ名を決めるときには,他人から推測しに くい名前にしてください。
- グループ名を知っていれば,誰でも,保存した観 察結果を閲覧(観察後 180日間)できます。

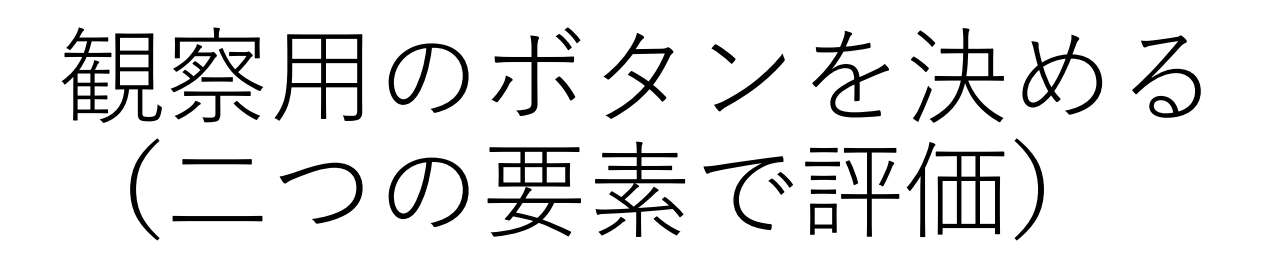

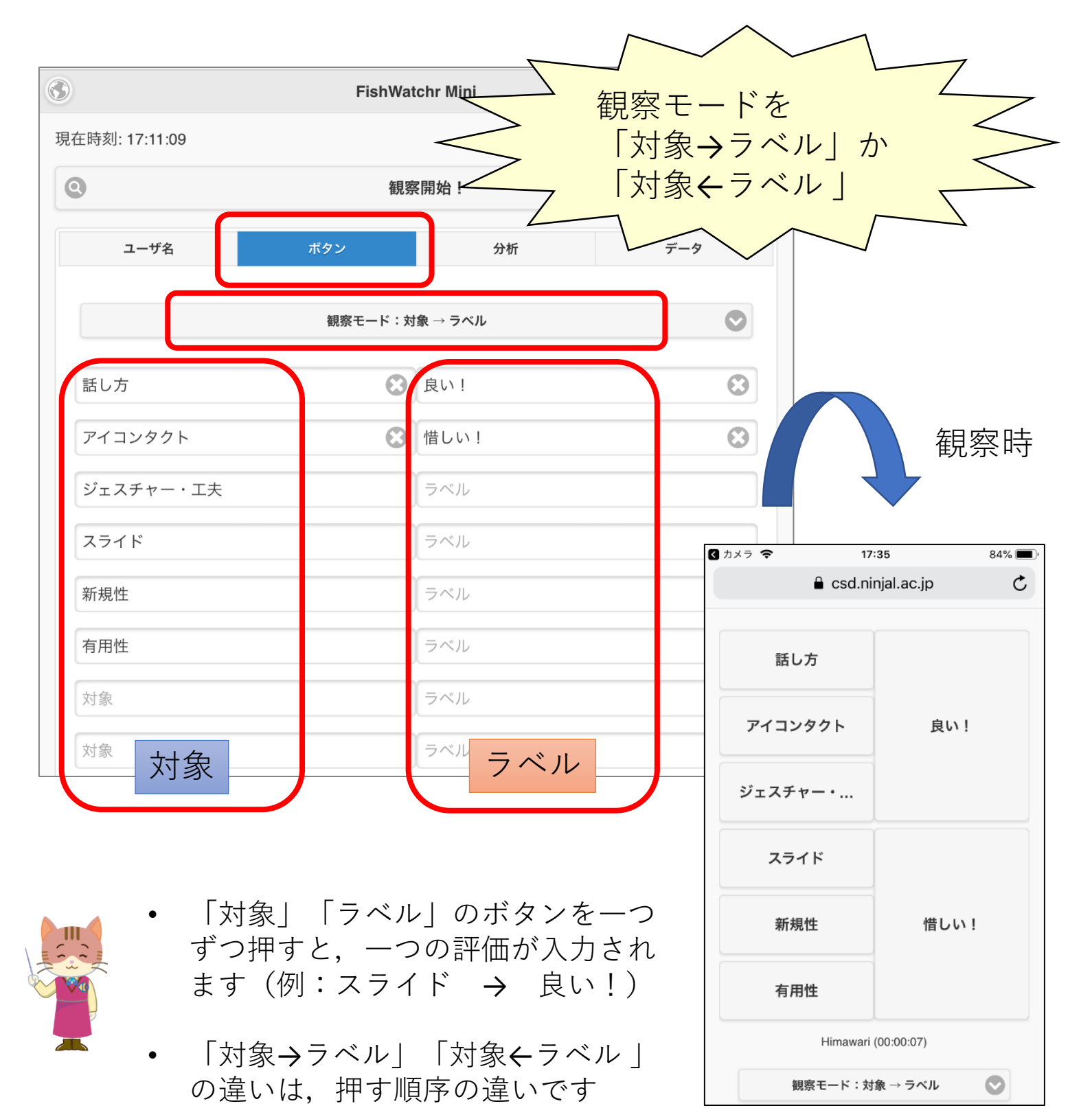

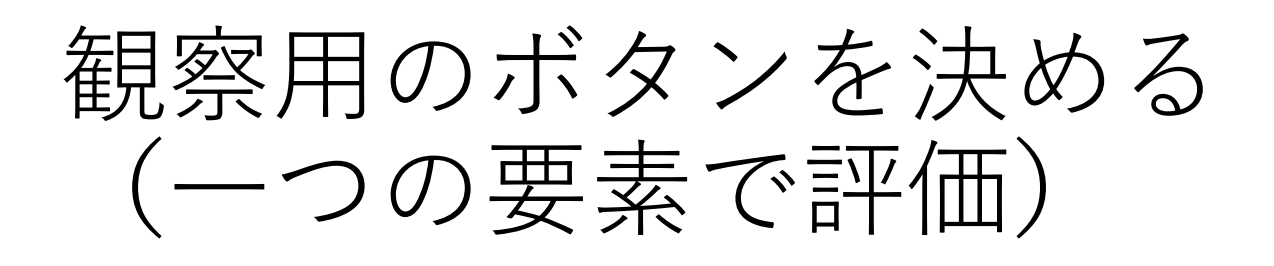

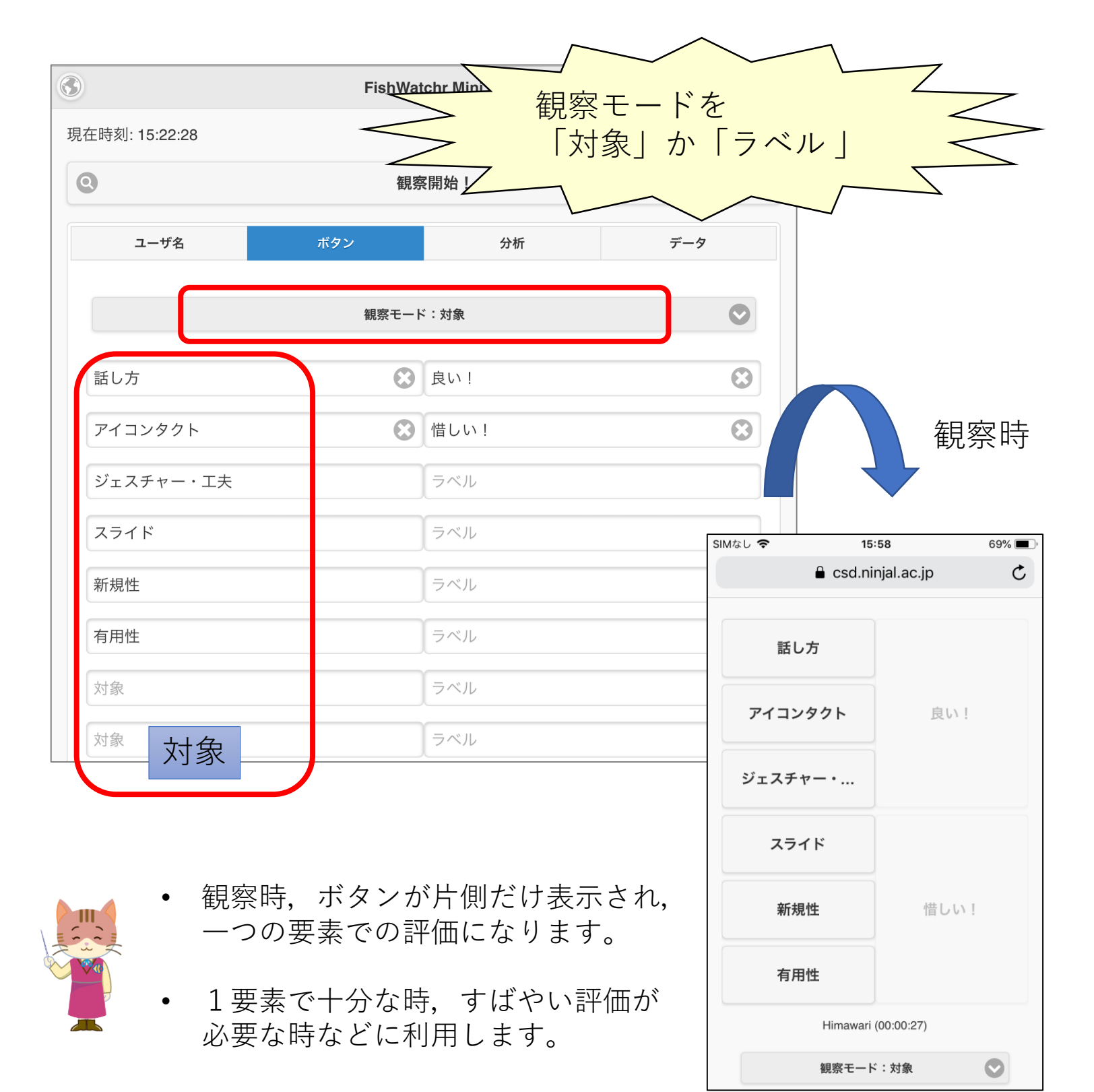

#### 観察結果を自動保存するよう にする

• 観察終了時に自動的に結果をサーバに保存す るよう,設定します。

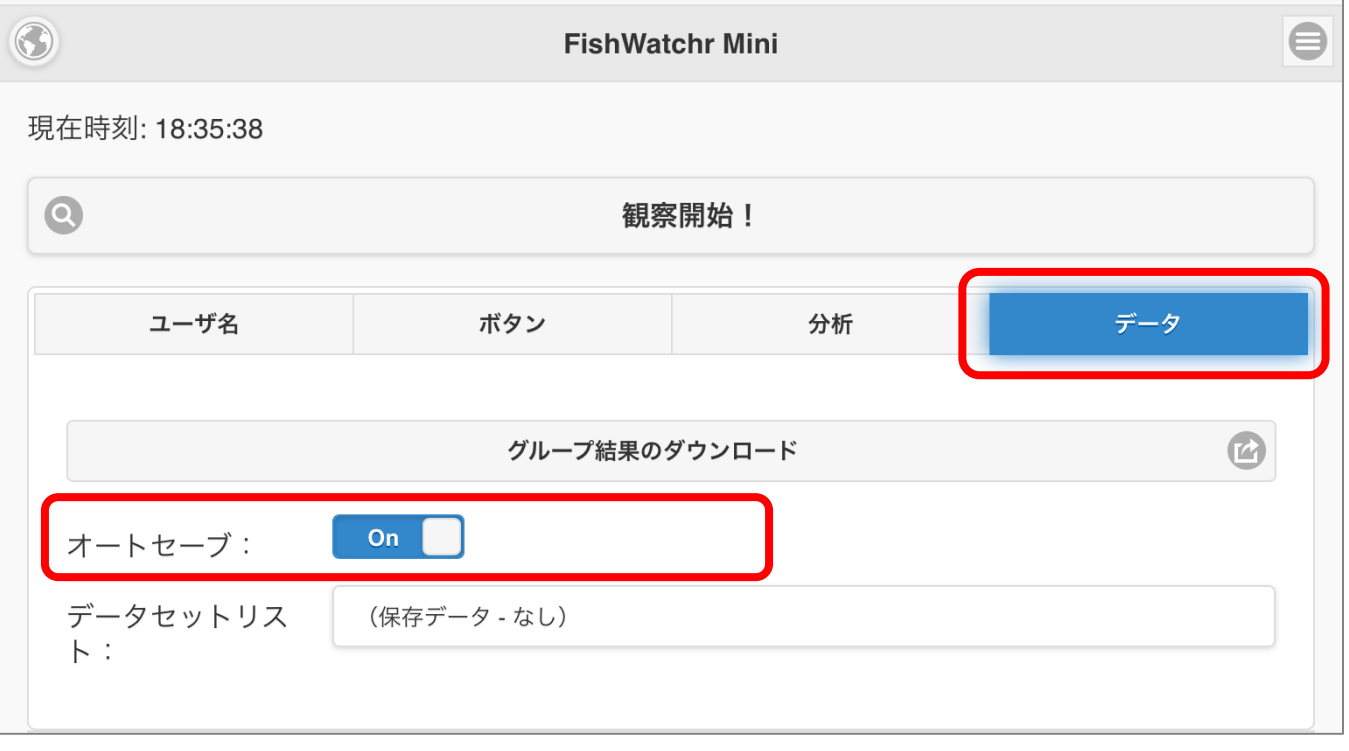

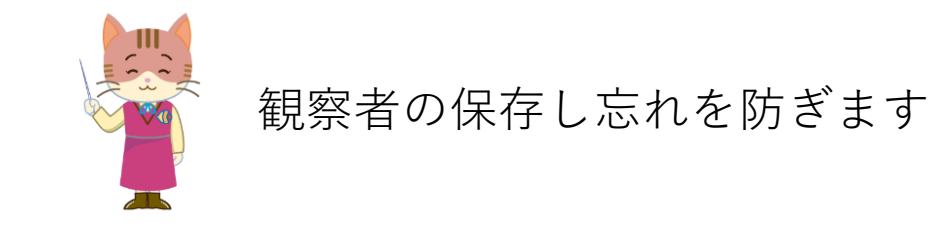

### 設定を保存する

• これまで行った設定をFWMのサーバに保存し ます。保存期間は,180日です。

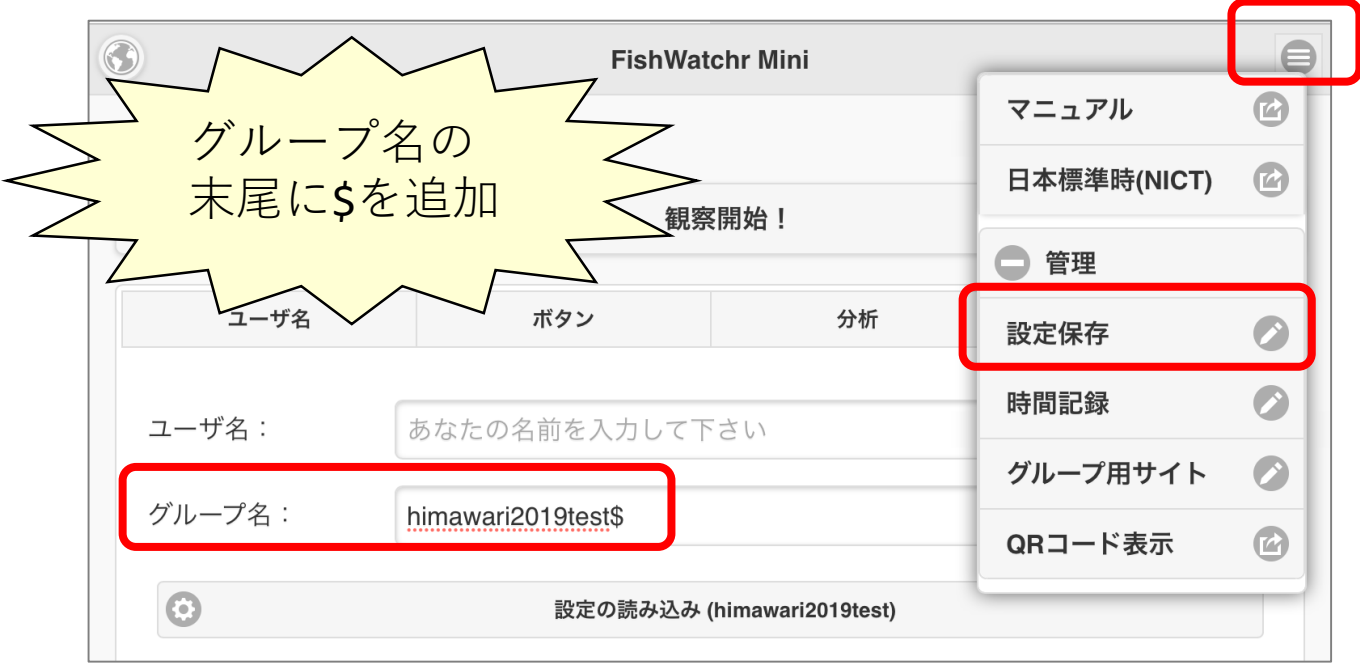

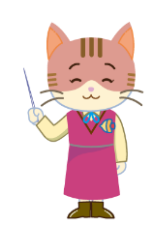

- 「設定保存」などの管理者用の操作をするとき は,グループ名の末尾に\$を追加してください。
- 保存後は設定の変更はできません。別のグルー プ名を利用してください。

準備 (FishWatchr Miniの設定) 編

#### 実践(観察前,観察中)編

観察時の学生への指示などについて説明します

ふりかえり編

実践(観察前)

## 観察用サイトのURLを伝える

- 次のURLにアクセスすると,これまでに行った 設定で観察できます。
	- https://csd.ninjal.ac.jp/f/m.html?config=<mark>グループ名</mark>
- QRコードでの配布も可能です。

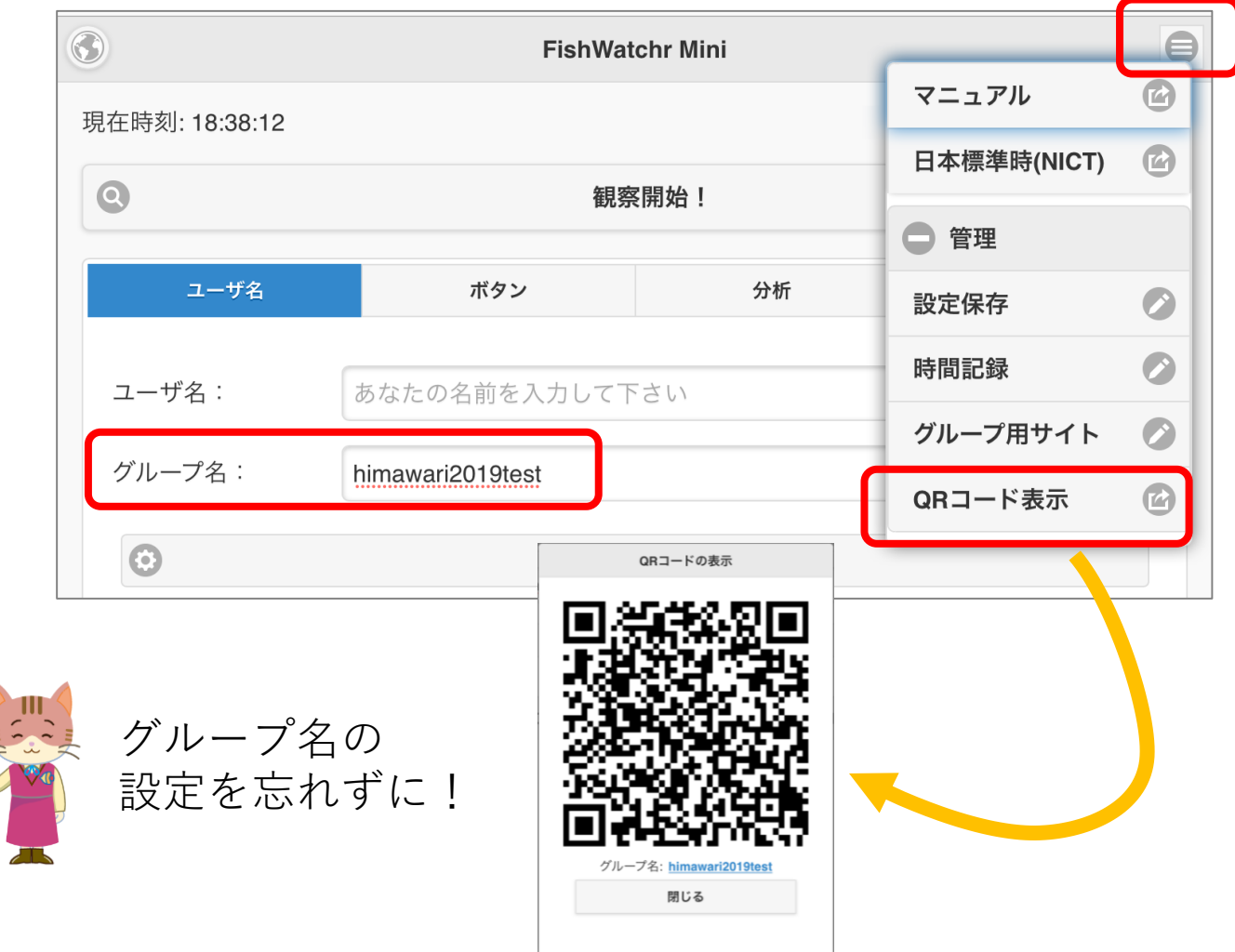

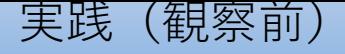

#### 機器の時刻合わせをする

•観察者用のスマートフォンなど, 観察に使用 する機器の時刻を,可能な限り正確に設定し てください。

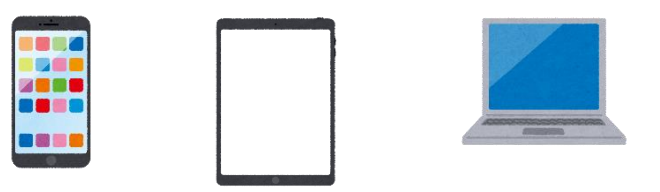

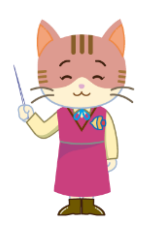

- 機器の時刻がずれていると,他の人と結果を共 有したときに,観察部分がずれてしまいます。
- ビデオでふりかえりするときも,指摘したシー ンを正確に再生できません。

## 機器の時刻合わせをする

• 日本標準時(NICT)のサイトで誤差を確認でき ます。

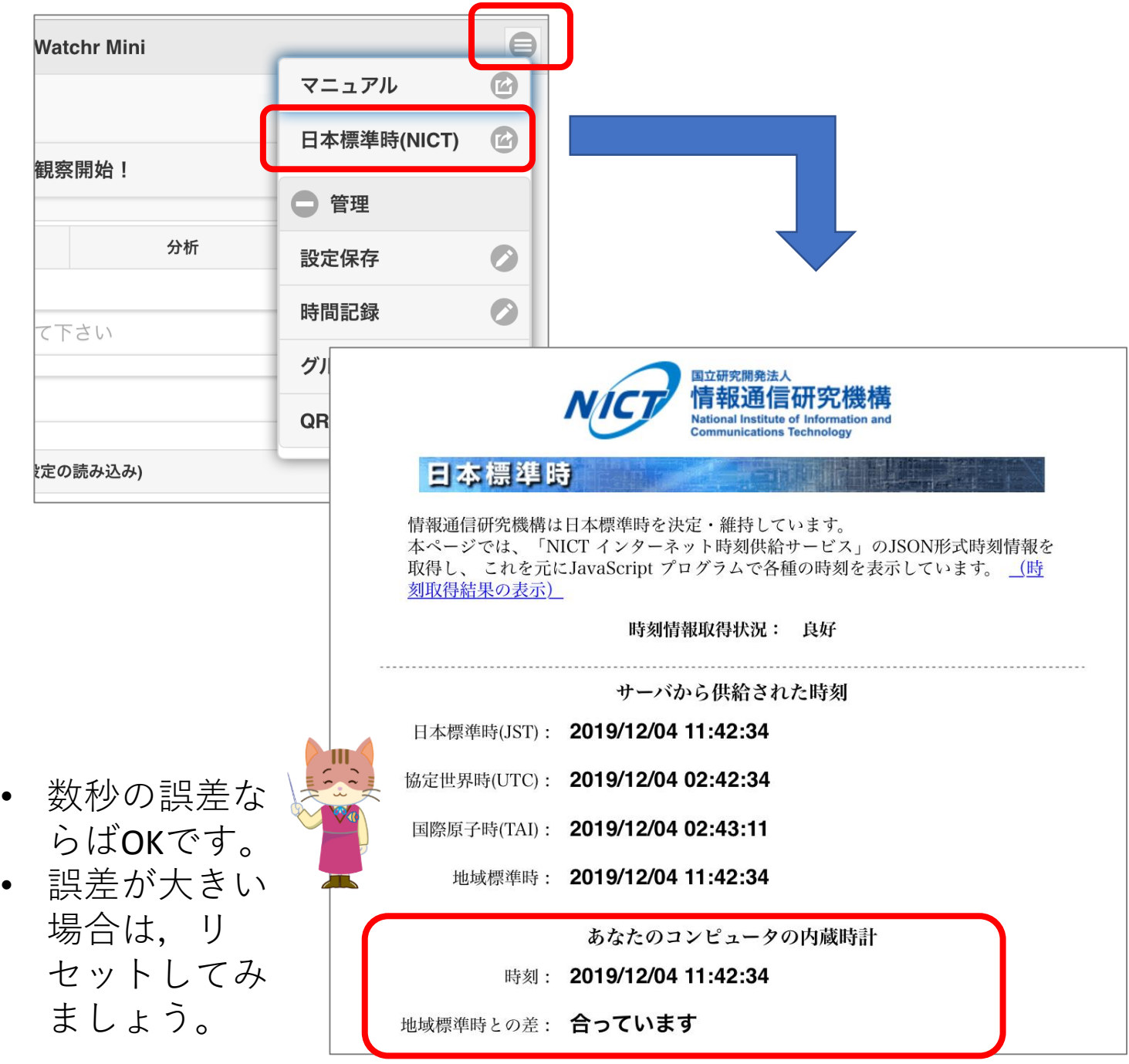

実践(観察前)

## ユーザ名の入力を指示する

- 前頁のURLにアクセスして,ユーザ名を入力す るよう,観察者に指示してください。
- 半角の英数字が使えます。
- ユーザ名に重複がないよう配慮してください。

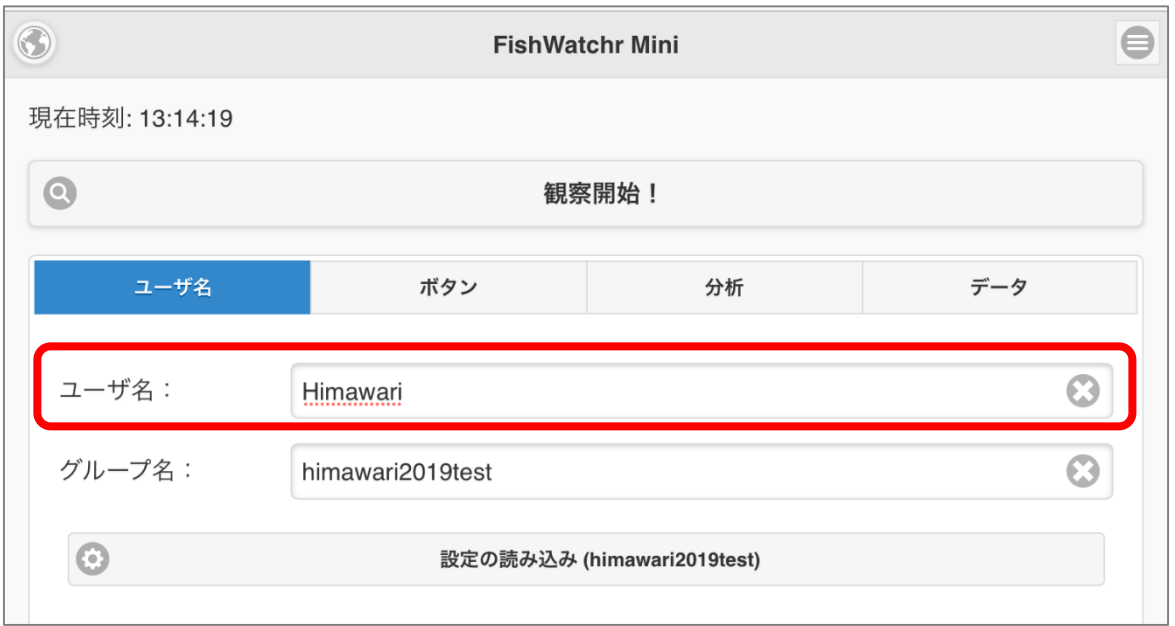

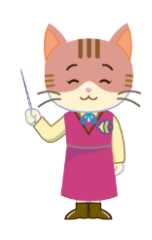

- 先生が行った設定を読み込むのが遅い場合がありま す。グループ名の表示が読み込み完了の目安です。
- 観察結果には,ユーザ名が付与されます。必要に応 じて,ユーザ名を匿名にするよう配慮してください。

実践(観察前)

## 録画を開始する(任意)

- ふりかえりで実践の動画を参照する場合は, 録画を行ってください。
- •このとき, 録画開始時刻 (日付も) をできる だけ正確に記録してください。

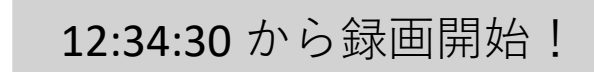

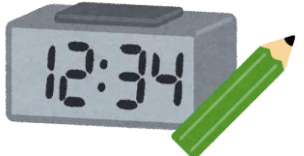

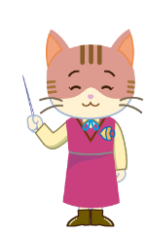

- 録画開始時刻の記録には、録画開始時に、日本標準 時のサイトをスマートフォンなどで表示して,それ を録画するのが手軽です。
- 記録した時刻は、観察時刻と動画との同期に用いま す。

#### 観察を開始する

• 観察者に「観察開始!」ボタンを押して,観 察を開始するよう指示します

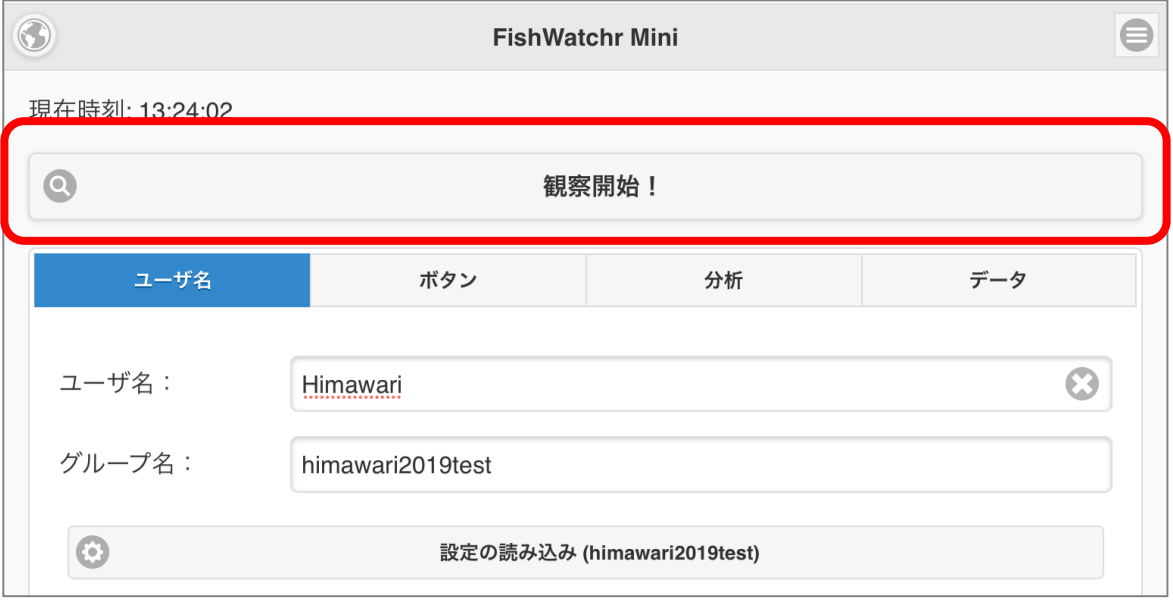

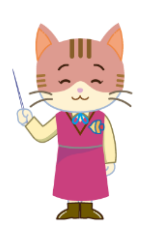

- ユーザ名とグループ名が入力されていることを 確認してください。
- **(遅刻してきた人など) 練習の途中から観察を** 開始してもOKです。

### 観察結果を保存する

- 活動が終わったら,観察者に「終了」ボタン を押すよう,指示してください。
- サーバに観察結果が自動的に保存されます。

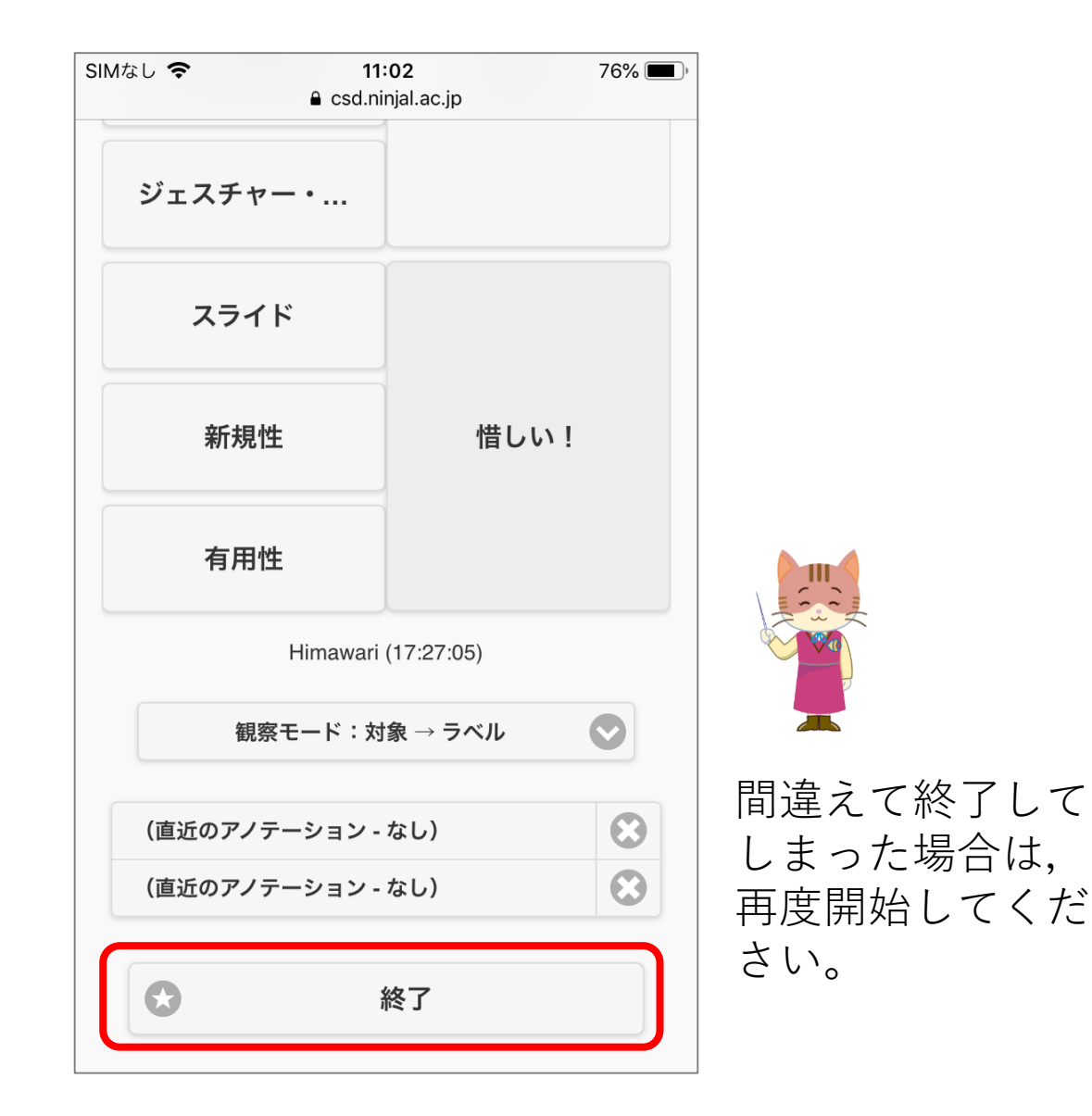

準備 (FishWatchr Miniの設定) 編

実践(観察前,観察中)編

#### ふりかえり編

観察時の学生への指示などについて説明します

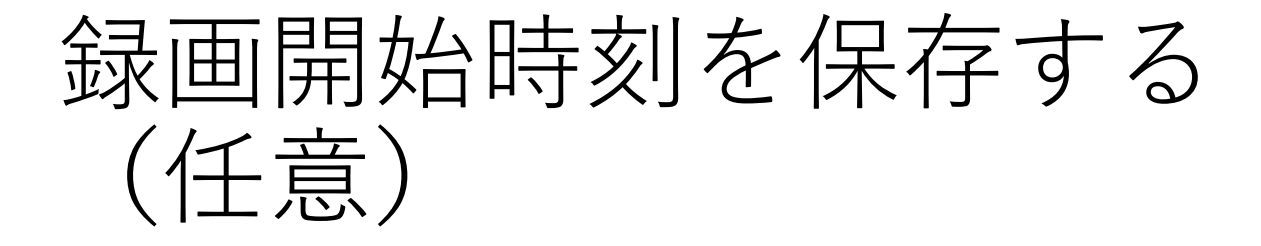

- 活動を収録したビデオと観察した結果を同期 する場合は,ビデオの録画開始時刻をサーバ に保存します。
- 間違えた場合は,再度保存してください。

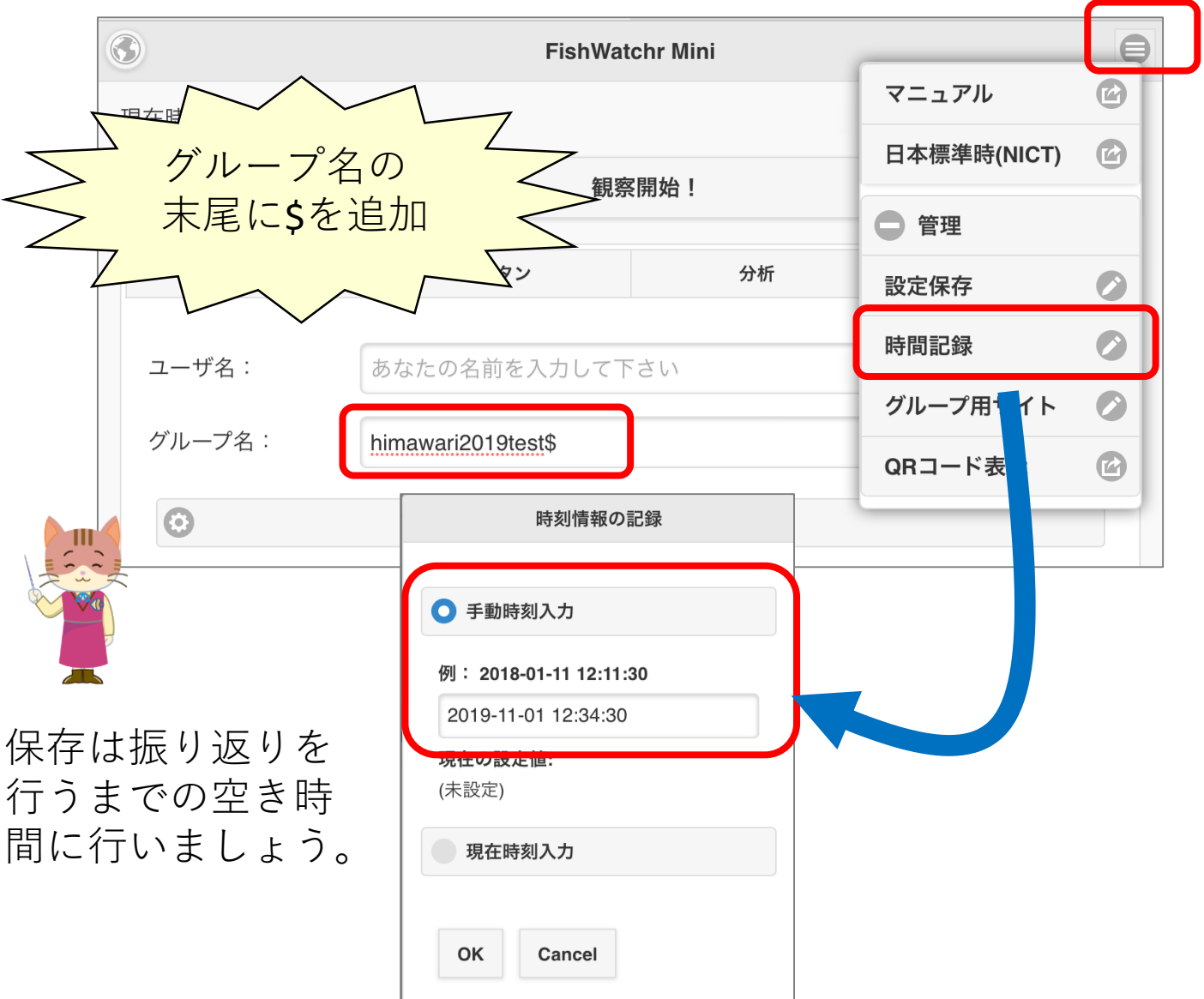

## 観察結果をグラフで表示する

• 「分析」タブで「グラフ」表示ボタンを押し てください。

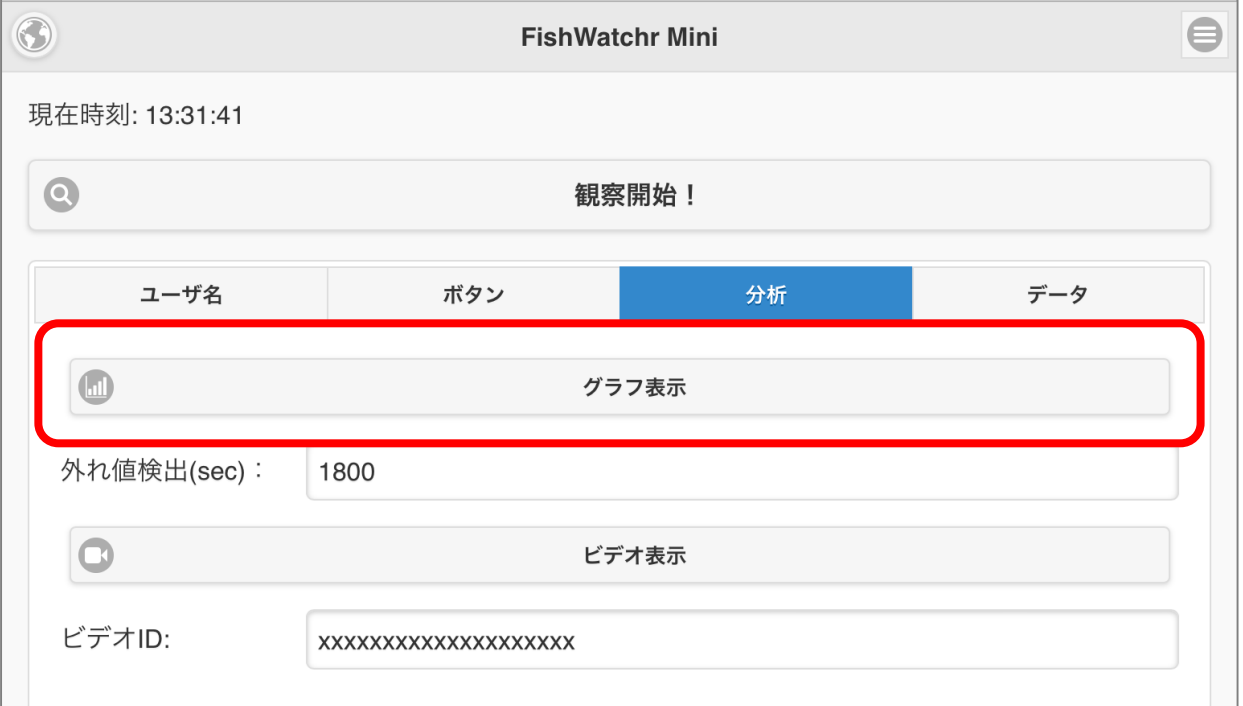

観察結果をグラフで見る (属性別)

• 観察者全体の結果を見ることができます。

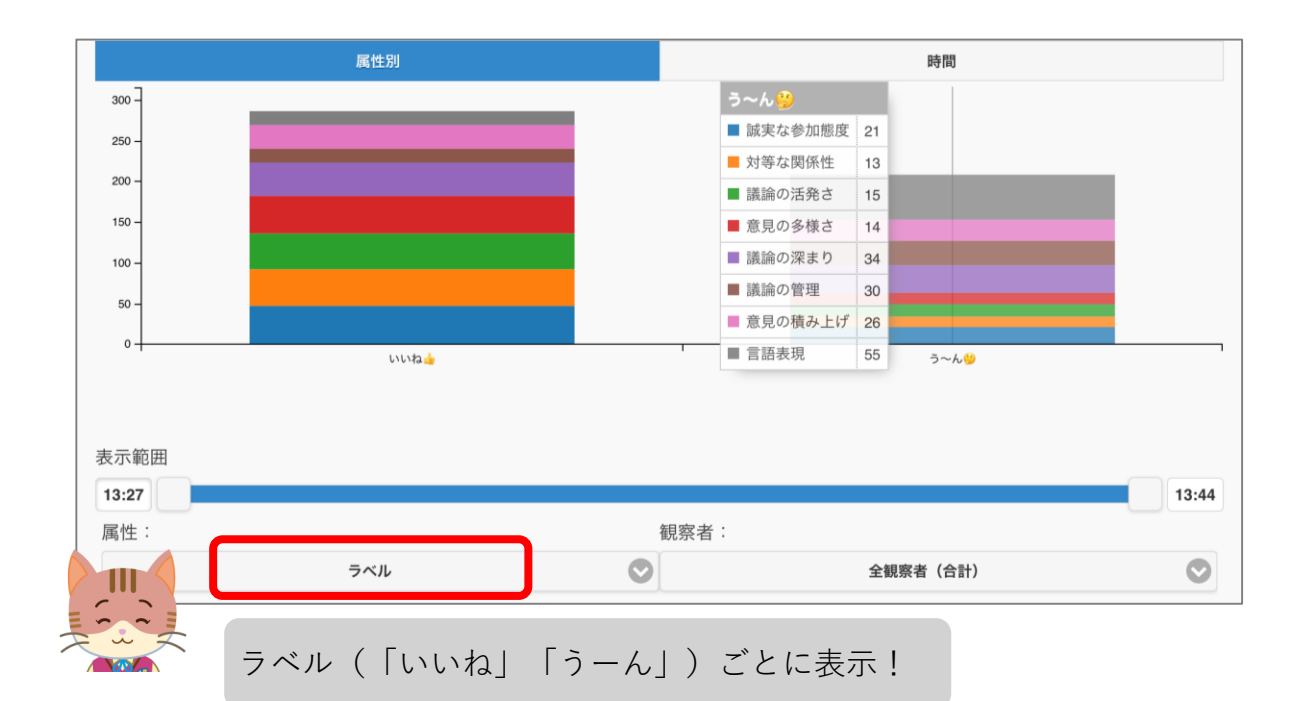

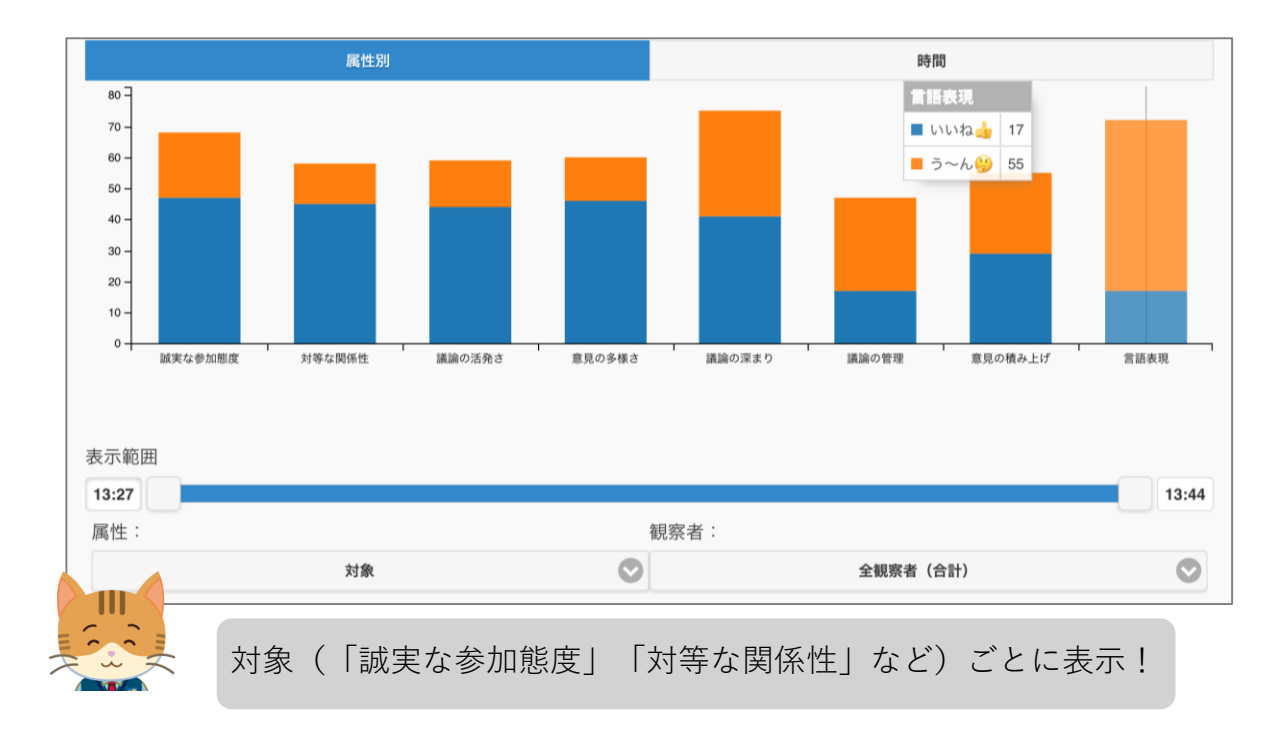

観察結果をグラフで見る (属性別)

• 表示対象の観察者を設定できます。

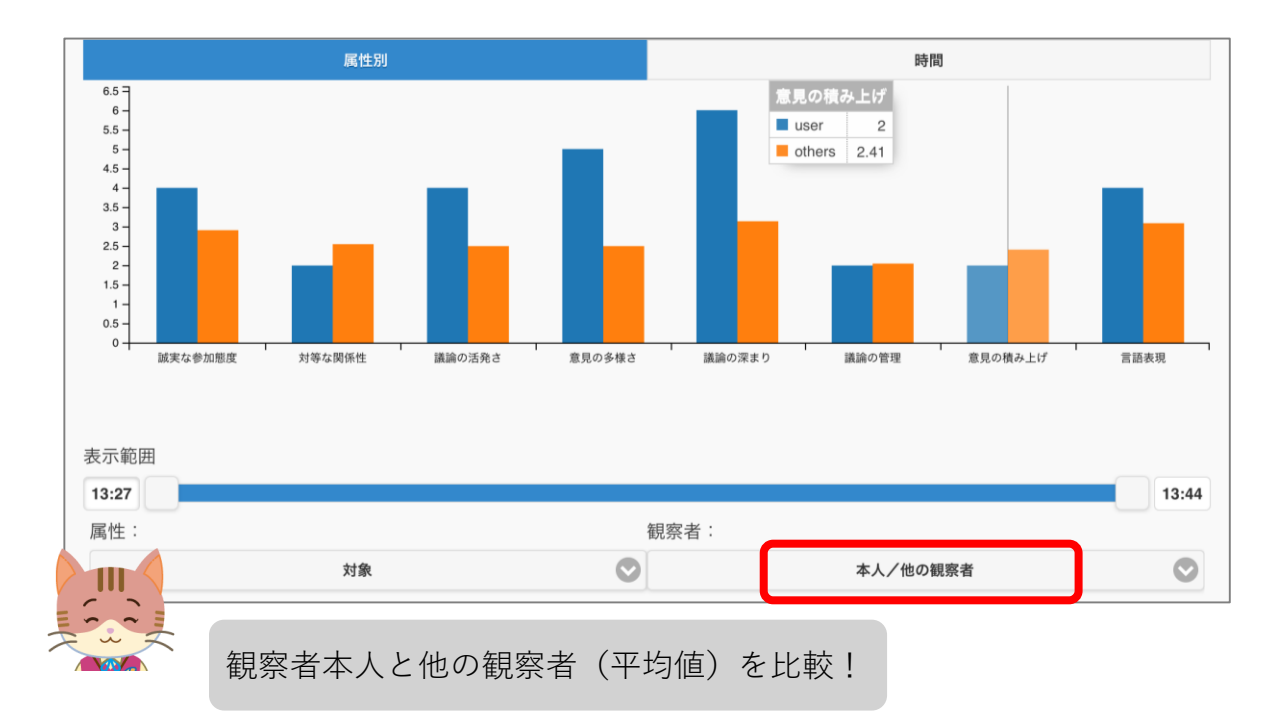

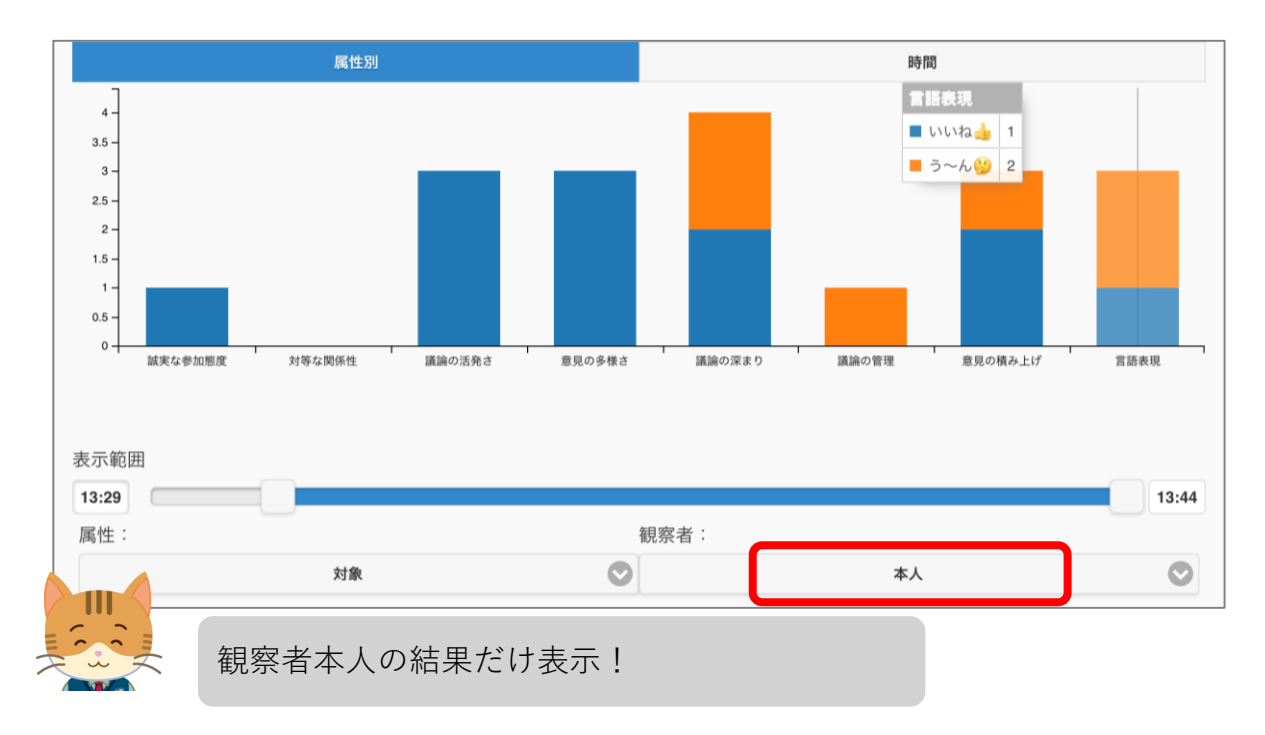

観察結果をグラフで見る (時系列)

• 観察者がボタンを押した時刻を集計します。

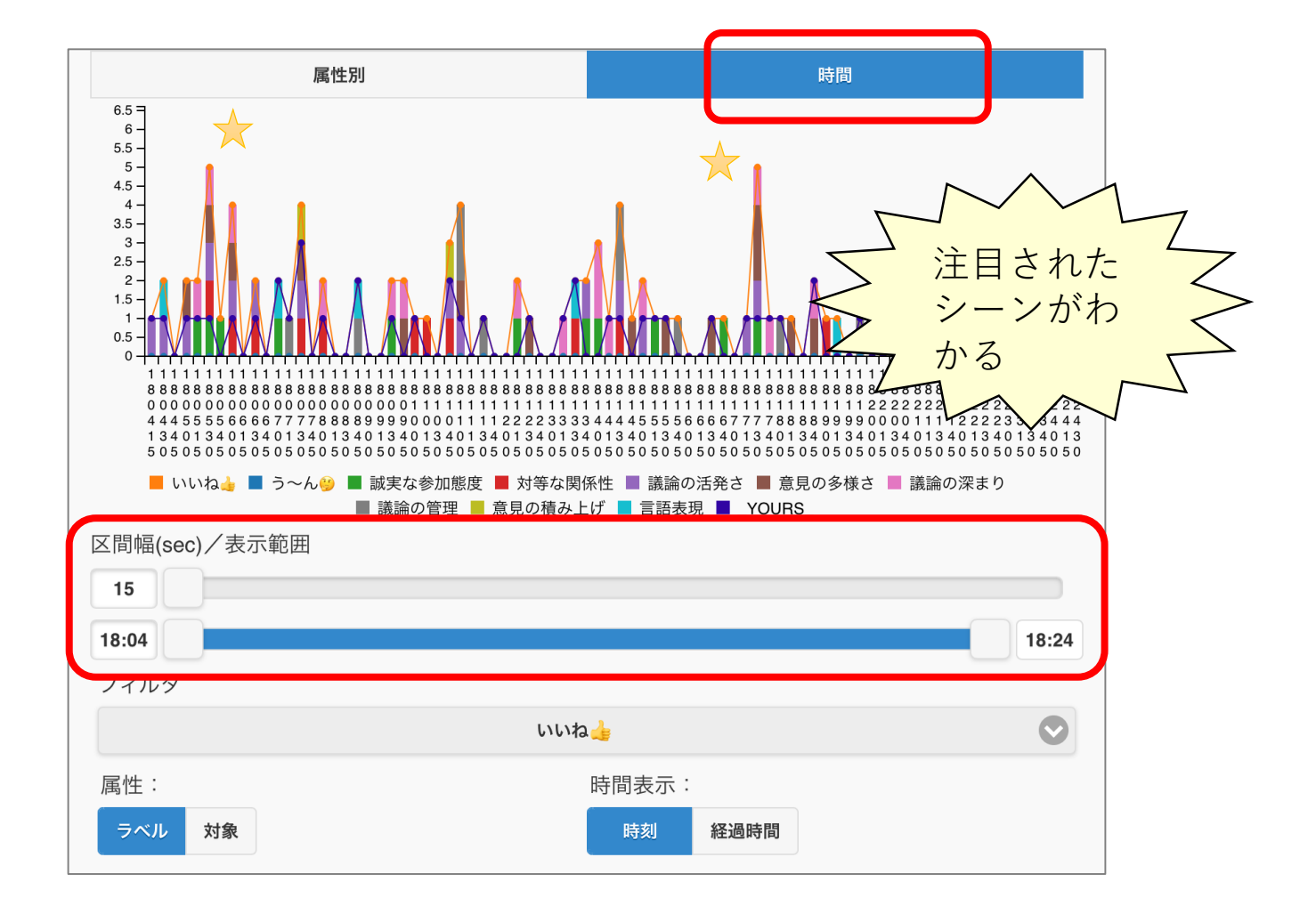

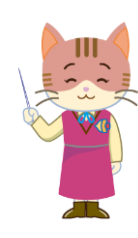

- ヒストグラムの区間幅(帯の幅)と表示範囲をスラ イダで調節します。
- 細かく観察する場合は,区間幅を15秒程度にすると よいでしょう。

観察結果をグラフで見る (時系列)

• 表示対象の属性を指定できます。

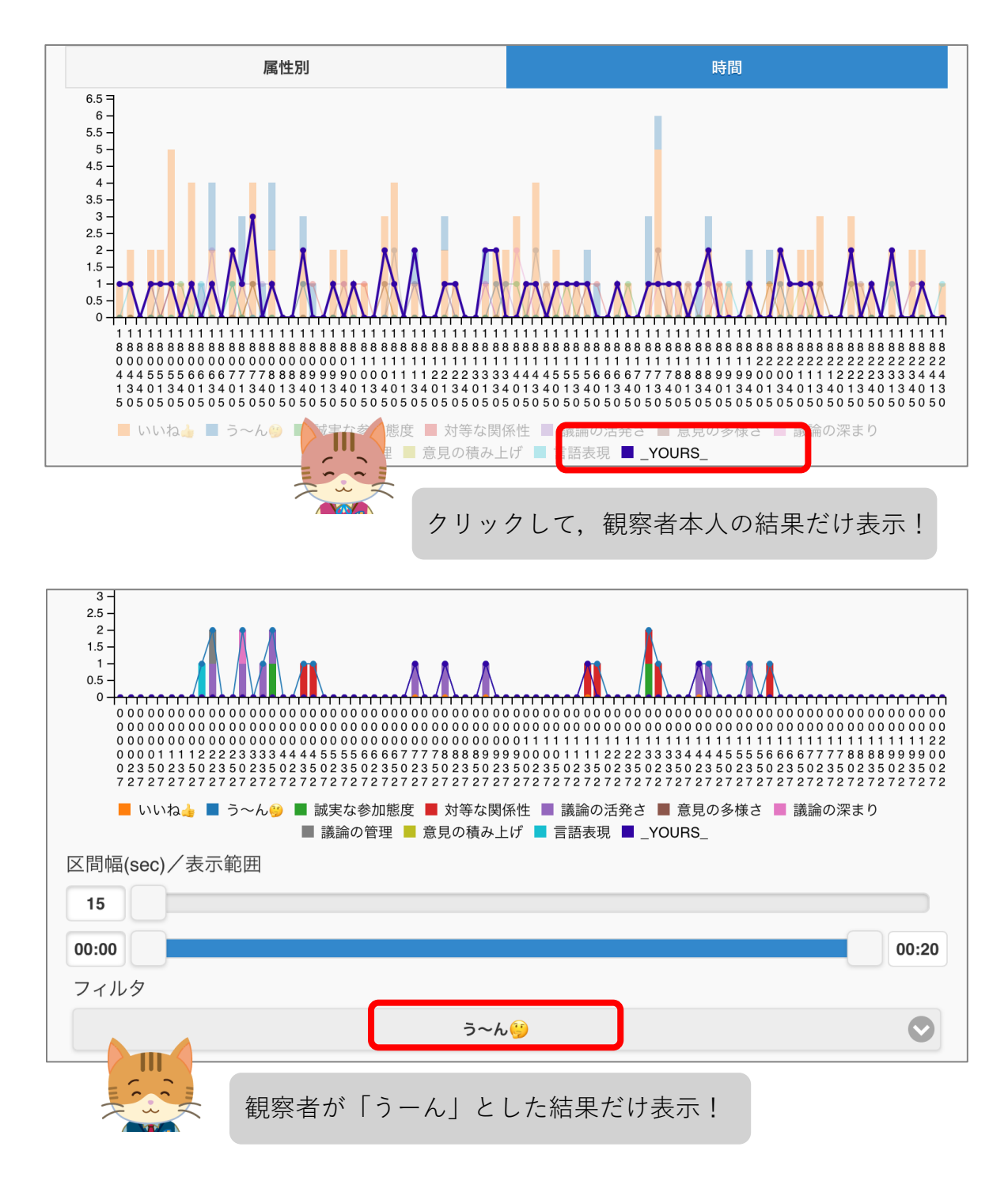

観察箇所の動画を見る (別アプリで再生)

• 「経過時間」表示にして,当該箇所をメディ アプレイヤーなどで再生してください

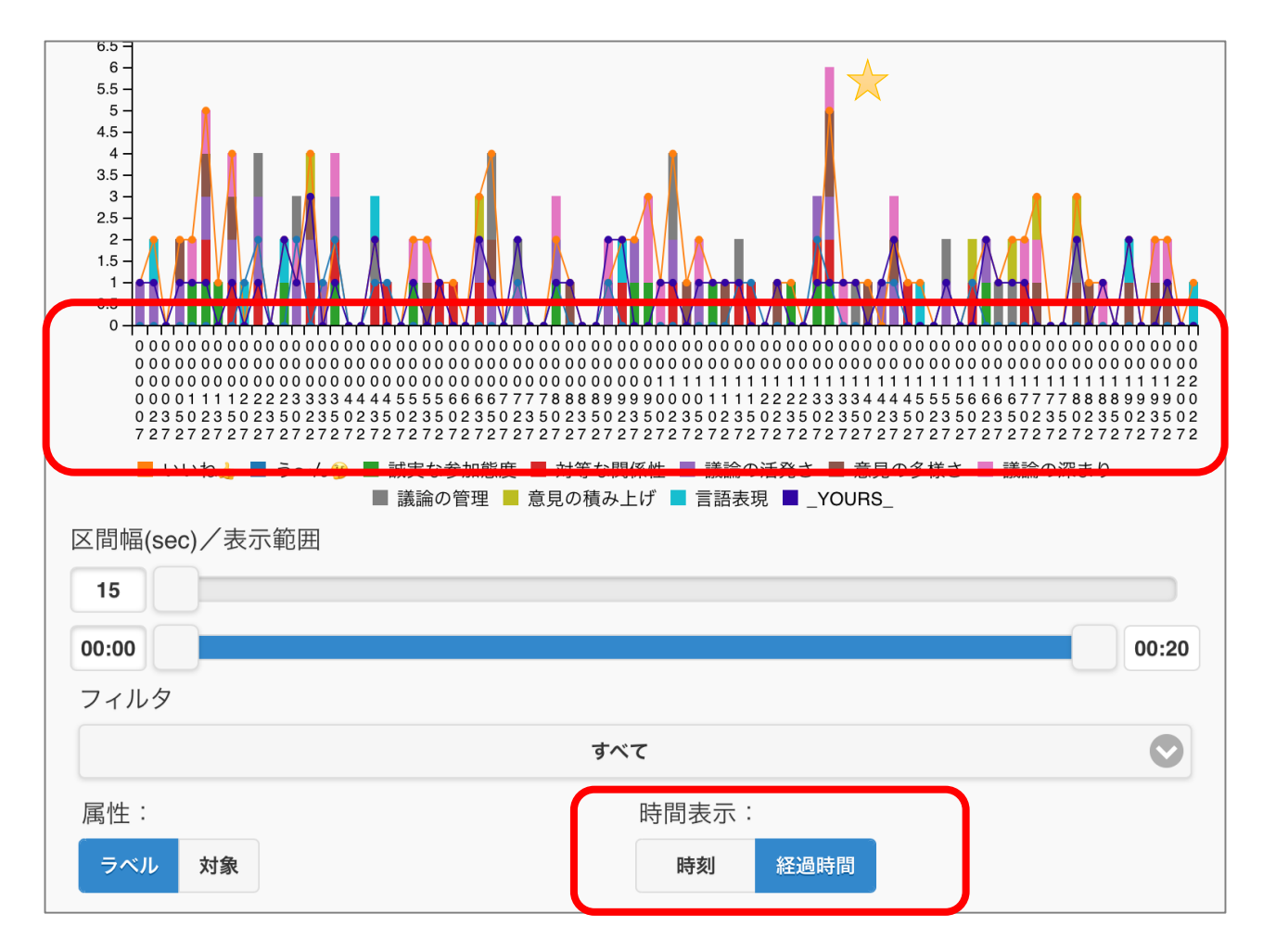

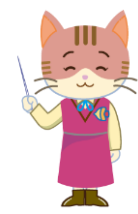

- ★の箇所の経過時間は, 00:13:22です (縦書き)。
- OS付属のメディアプレーヤーなどで,活動のビデオ を再生してください。

## FishWatchr Miniで動画を見る (動画ファイルの指定)

#### • 動画のファイルを指定してください。

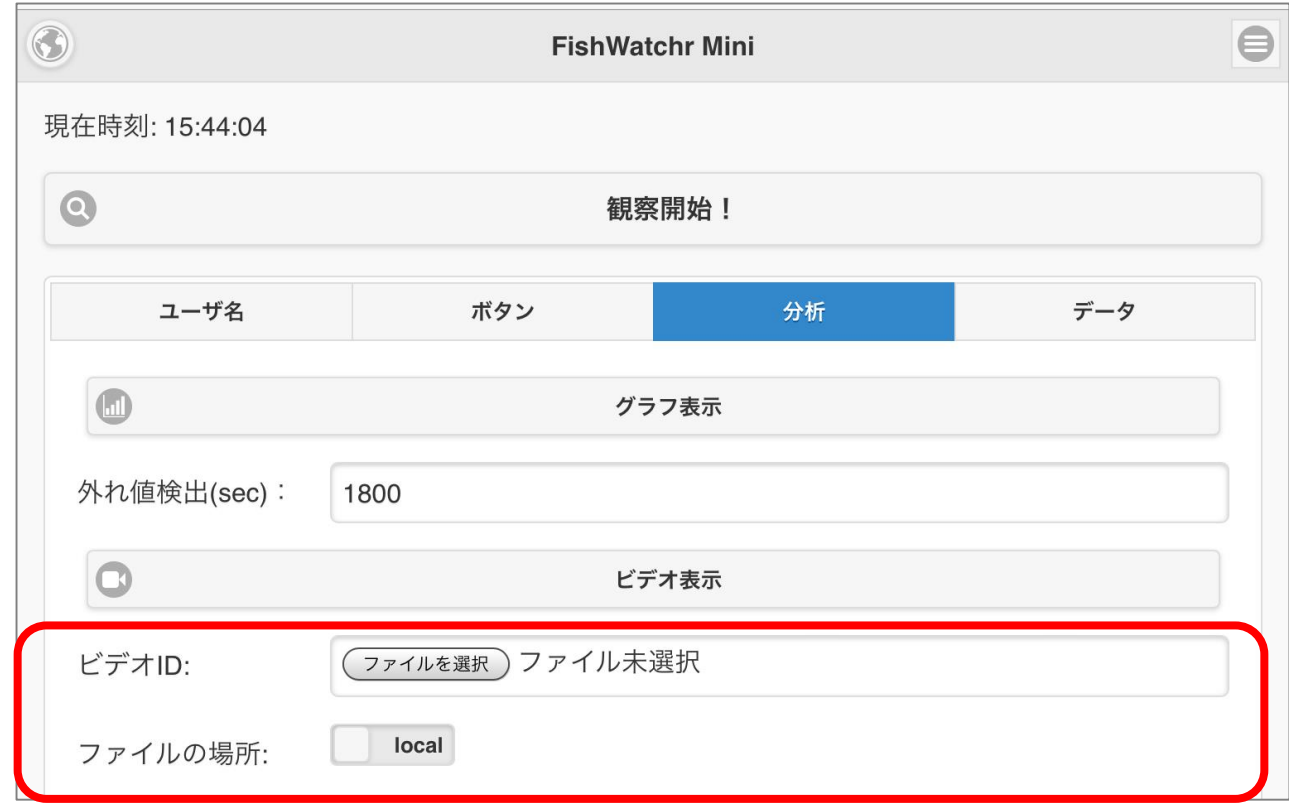

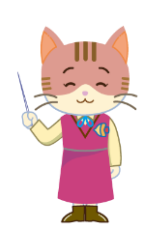

- 「ファイルの場所」を「local」にした場合,「ビデ オID」欄で動画ファイルを指定してください。
- 「ファイルの場所」を「Web」にした場合は,動画 ファイルのURLを指定してください。
- YouTubeビデオの場合は,URLの一部(黄色の部分の み)を指定します。 (例: https://www.youtube.com/watch?v=RwxnBv-dNBI)
- 「ビデオ表示」ボタンで,再生を確認できます。

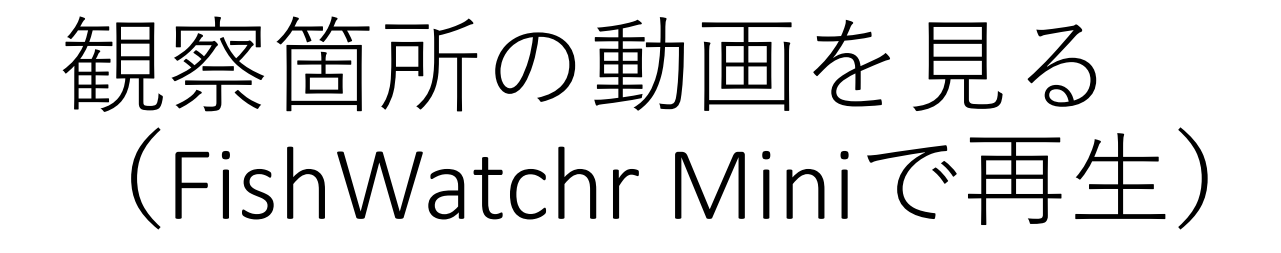

• グラフの横軸(時間表示,赤枠)の部分をク リックすると,当該シーンが再生されます。

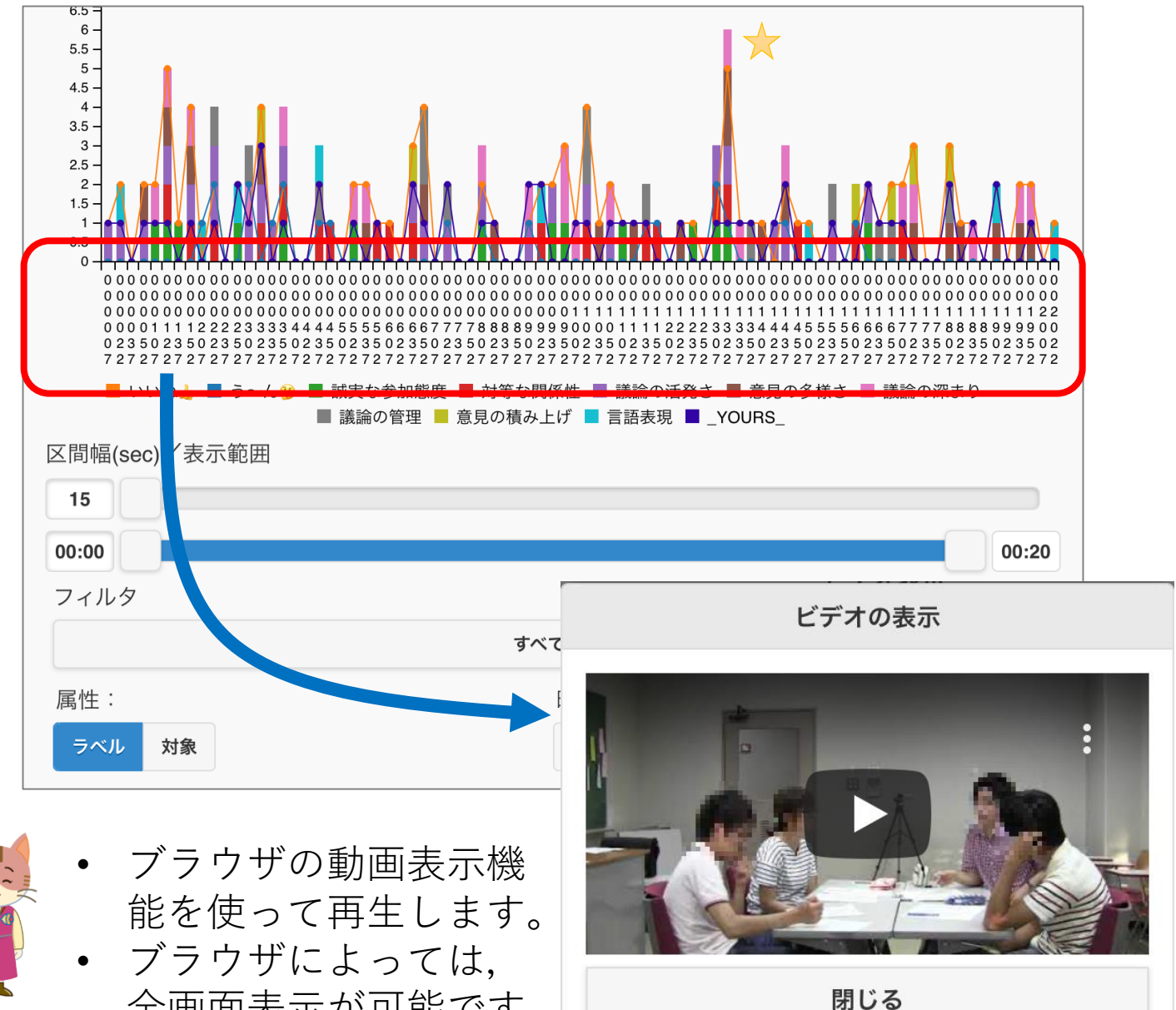

全画面表示が可能です。

謝辞

- 人物のイラストは,YUKANO IDEAの作品です。
- 人物のイラスト以外は,「いらすとや」の作 品を使用させていただきました。
- •本資料, および, FishWatchr, FishWatchr Mini の作成には、次のJSPS科研費の助成を受けてい ます。
	- 17K01105「ビデオアノテーションを利用した協同 型実習活動支援システムに関する研究」
	- 17K02862「日本語教師の内省過程に関する研究- 研修における授業データ活用の可能性を探るー」
	- 25560123「協同による知識の体系化・視覚化シス テムを用いたライティング指導法の研究」
	- 26560135「即時性と教育効果を考慮した協調学習 過程の構造化手法に関する研究」